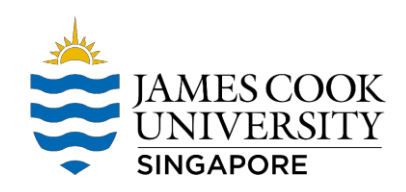

## *Installing Microsoft Office from OWA*

- 1. Go to *http://staff.jcu.edu.au -* for Staff *Go to https://my.jcu.edu.au/*- for Student
- 2. Login using your JCU Email and Password.

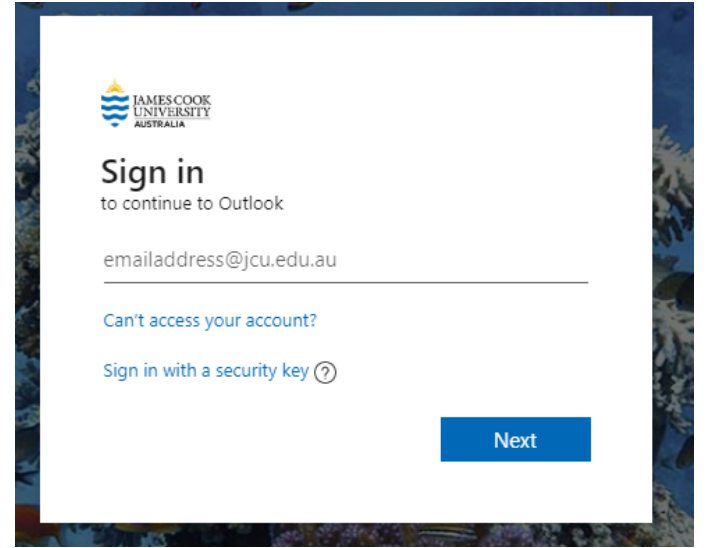

3. Click on the 9 dots on the upper left of the screen  $\rightarrow$  Click Office 365

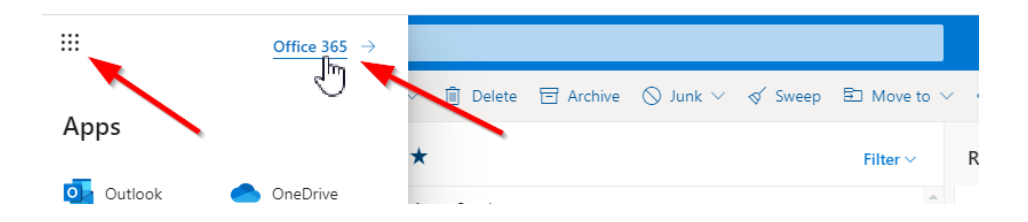

- 4. Click "Install Office"  $\rightarrow$  then Office 365 apps.
- 5. It will then download the MS Office installer. Install office. Done.
- 6. Please take note that each user have a maximum 5 license across devices.

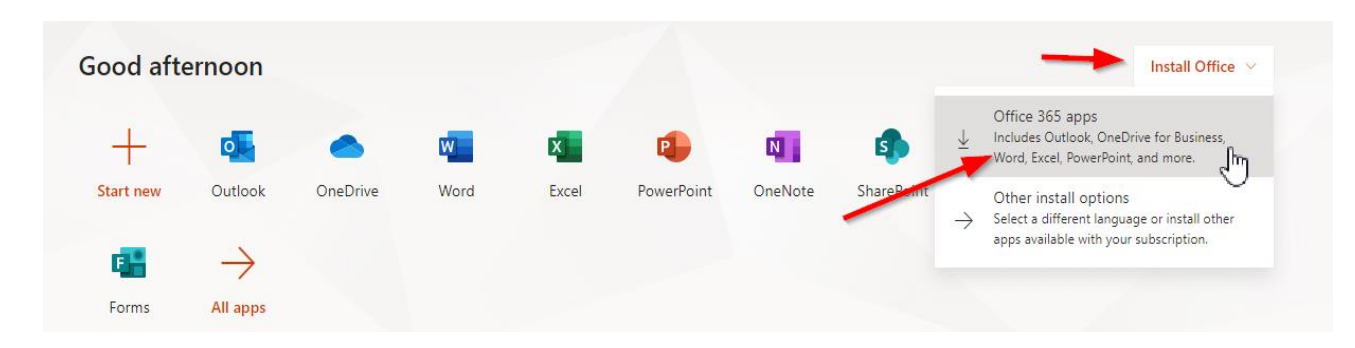